# **Manual da SPU**

SISREI Sistema de Requerimento Eletrônico de Imóveis

**Setembro, 2014**

Ministério do Planejamento, Orçamento e Gestão

# **Sumário**

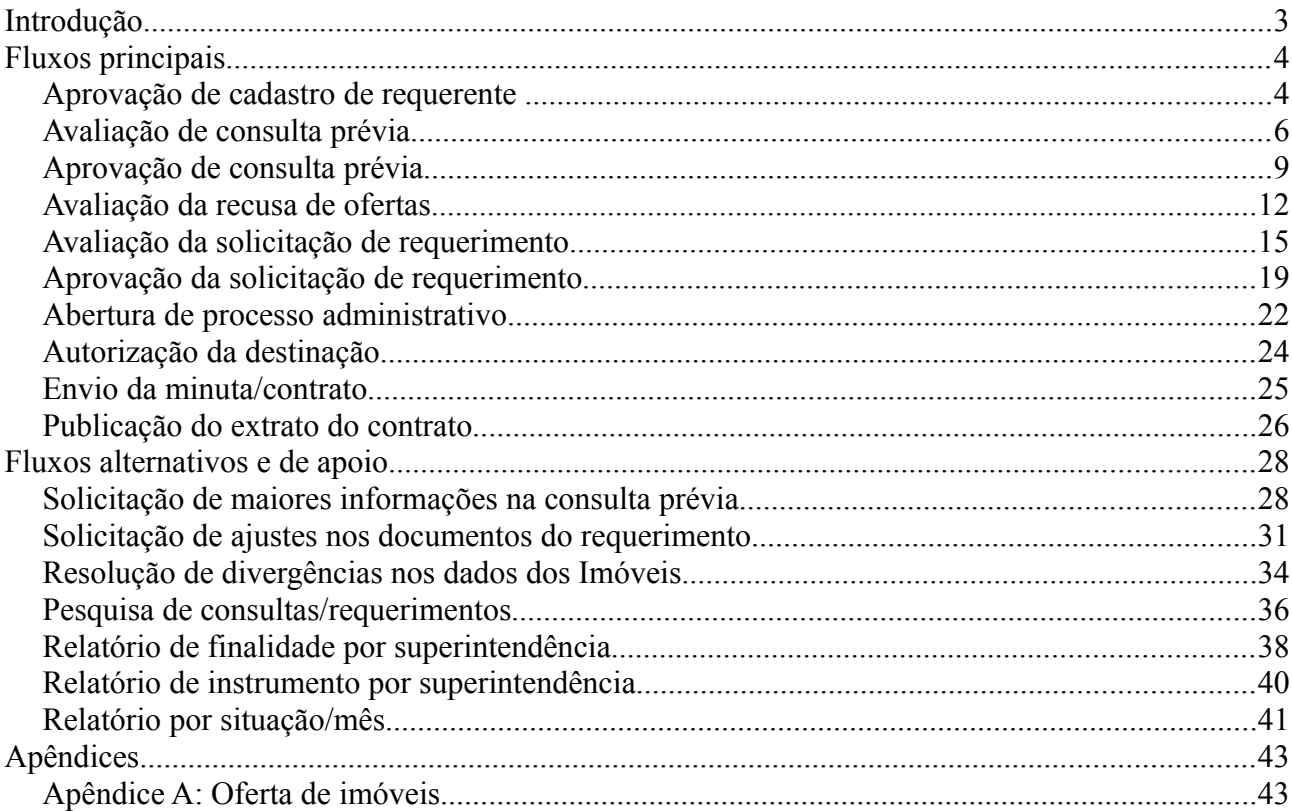

## **Introdução**

Este manual tem por objetivo servir de guia para os técnicos, superintendentes, publicadores e outros servidores internos da SPU, que tem alguma ação dentro do sistema. Essas atribuições são divididas da seguinte forma:

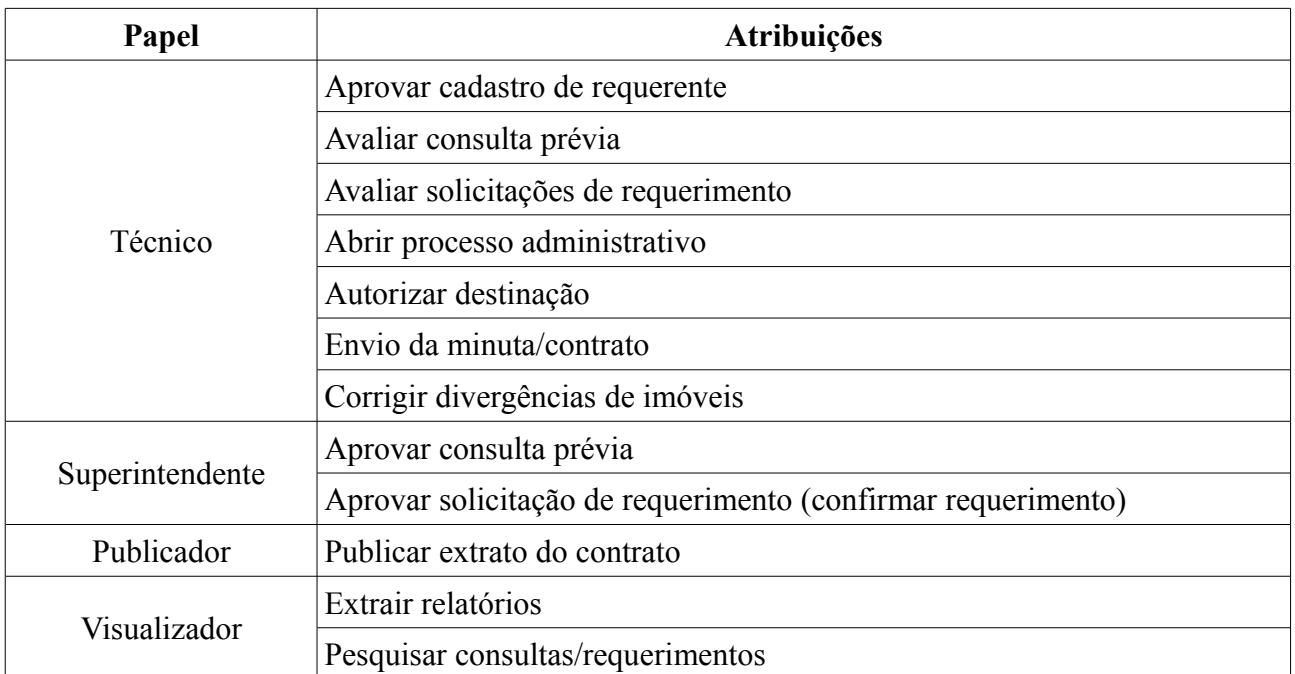

Observações: o papel "Superintendente" herda todas as atribuições do papel "Técnico" no escopo da sua superintendência. O papel "Visualizador" é um papel complementar aos outros papeis listados, ou seja, um mesmo usuário pode assumir o papel "Visualizar" e um outro.

# **Fluxos principais**

### **Aprovação de cadastro de requerente**

1. Acesse o sistema e clique na opção "Cadastro de Requerente" na aba Atendimento:

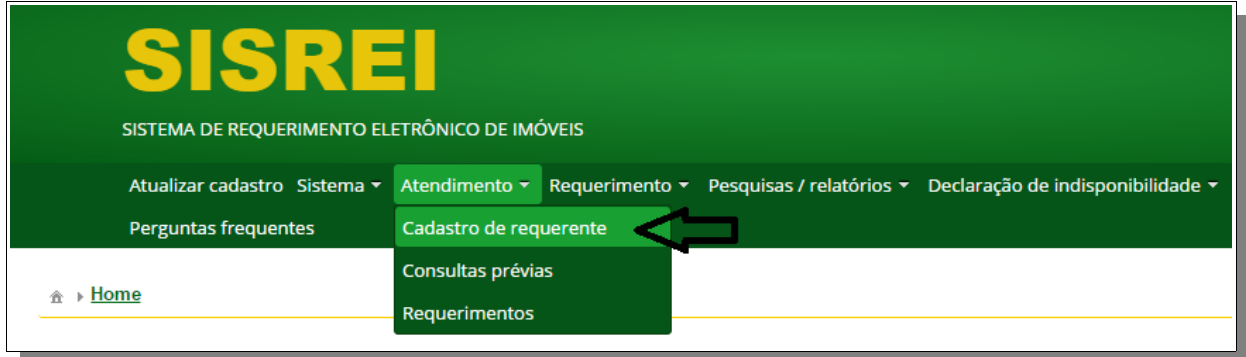

#### 2. Acesse a janela para avaliação do cadastro:

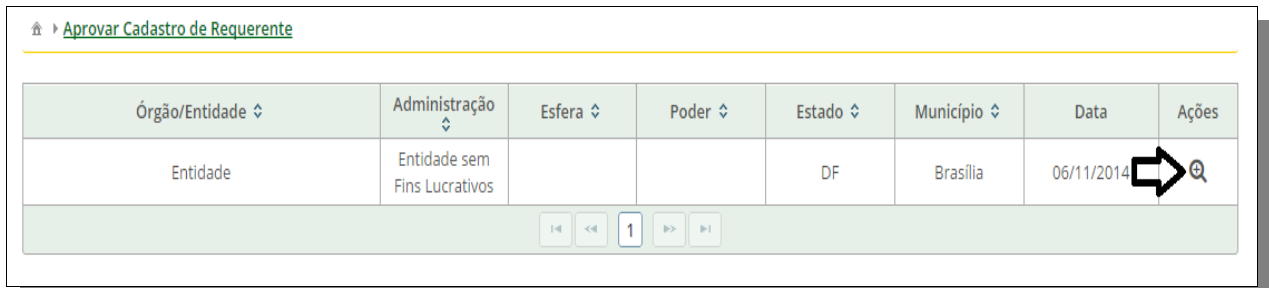

 $\mathbf{1}$ 

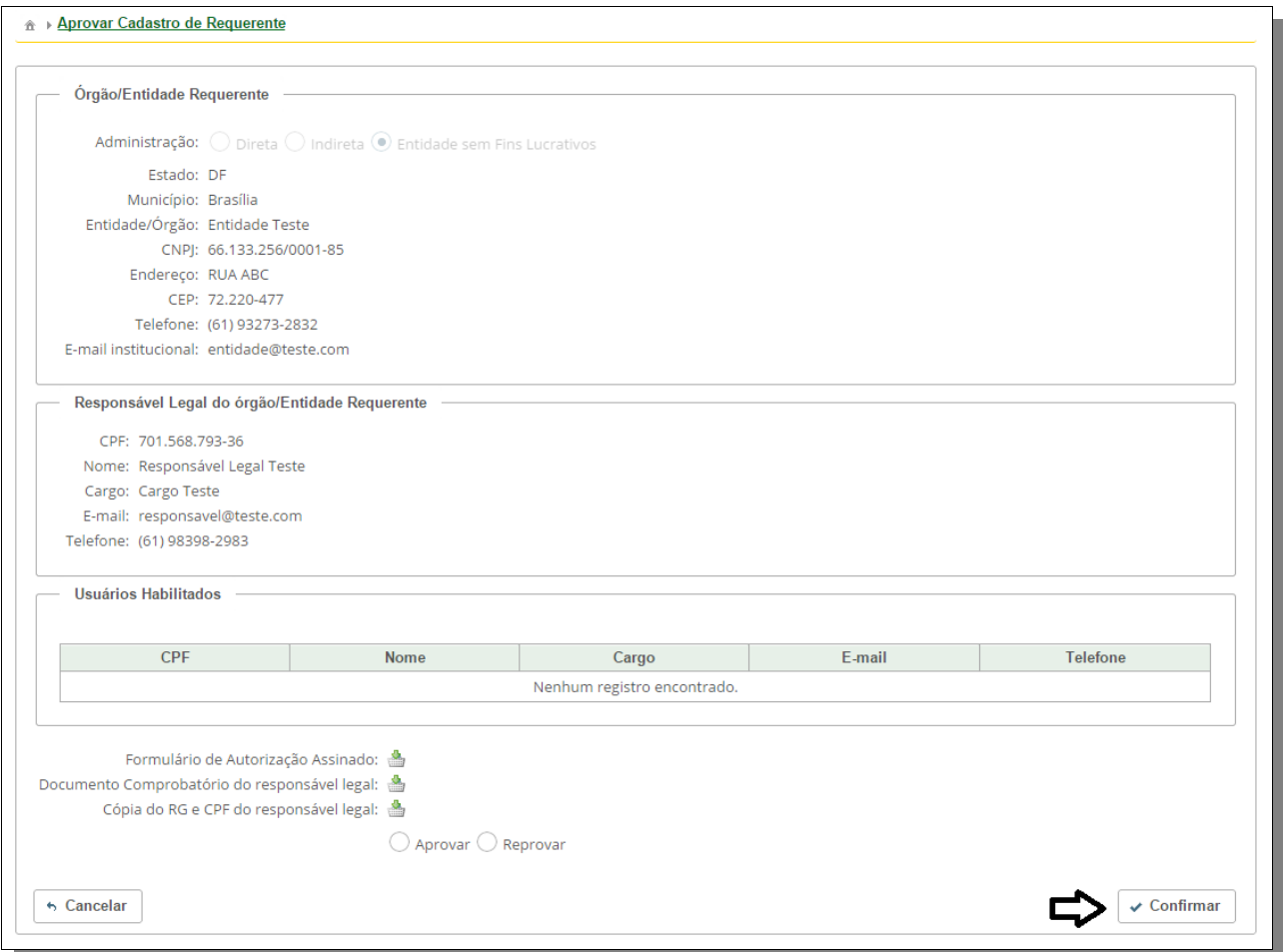

3. Siga as instruções do formulário e clique no botão "Confirmar":

4. O sistema apresentará mensagem de sucesso:

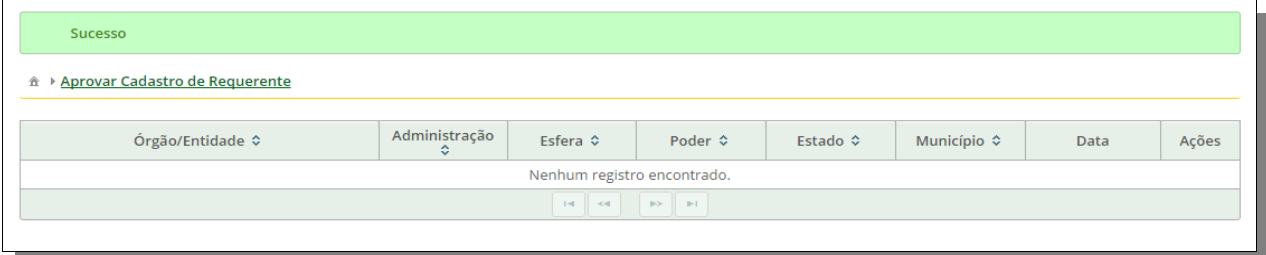

No evento da aprovação do cadastro, um e-mail será enviado para cada uma das pessoas cadastradas (responsável legal e usuários habilitados) com a senha gerada aleatoriamente pelo sistema.

#### **Avaliação de consulta prévia**

1. Acesse o menu principal e clique na opção "Consultas prévias" na aba de "Atendimento" ou clique no ícone de "Detalhar" na grade de pendências da página inicial:

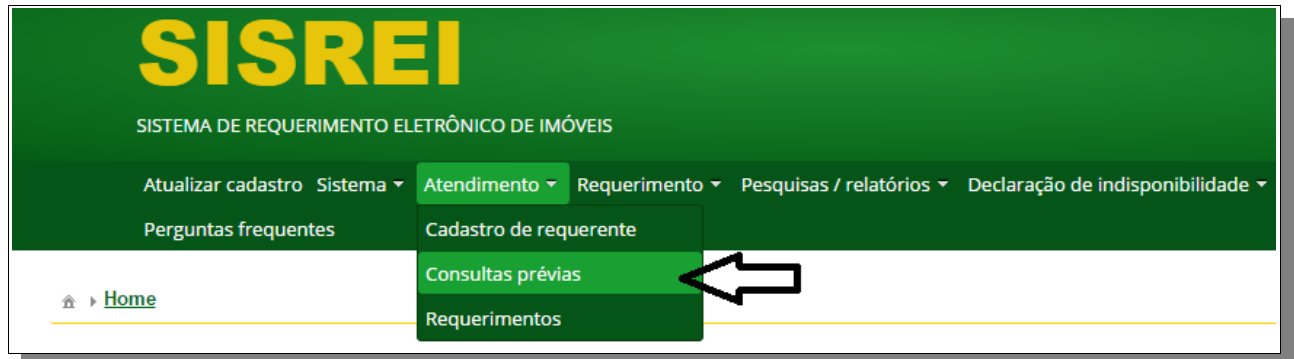

2. Clique no ícone de "Detalhar" para avaliar a consulta prévia:

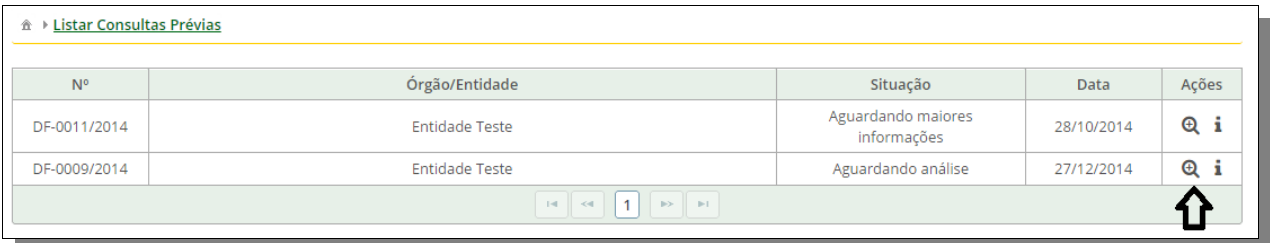

3. O sistema apresentará as informações para avaliação:

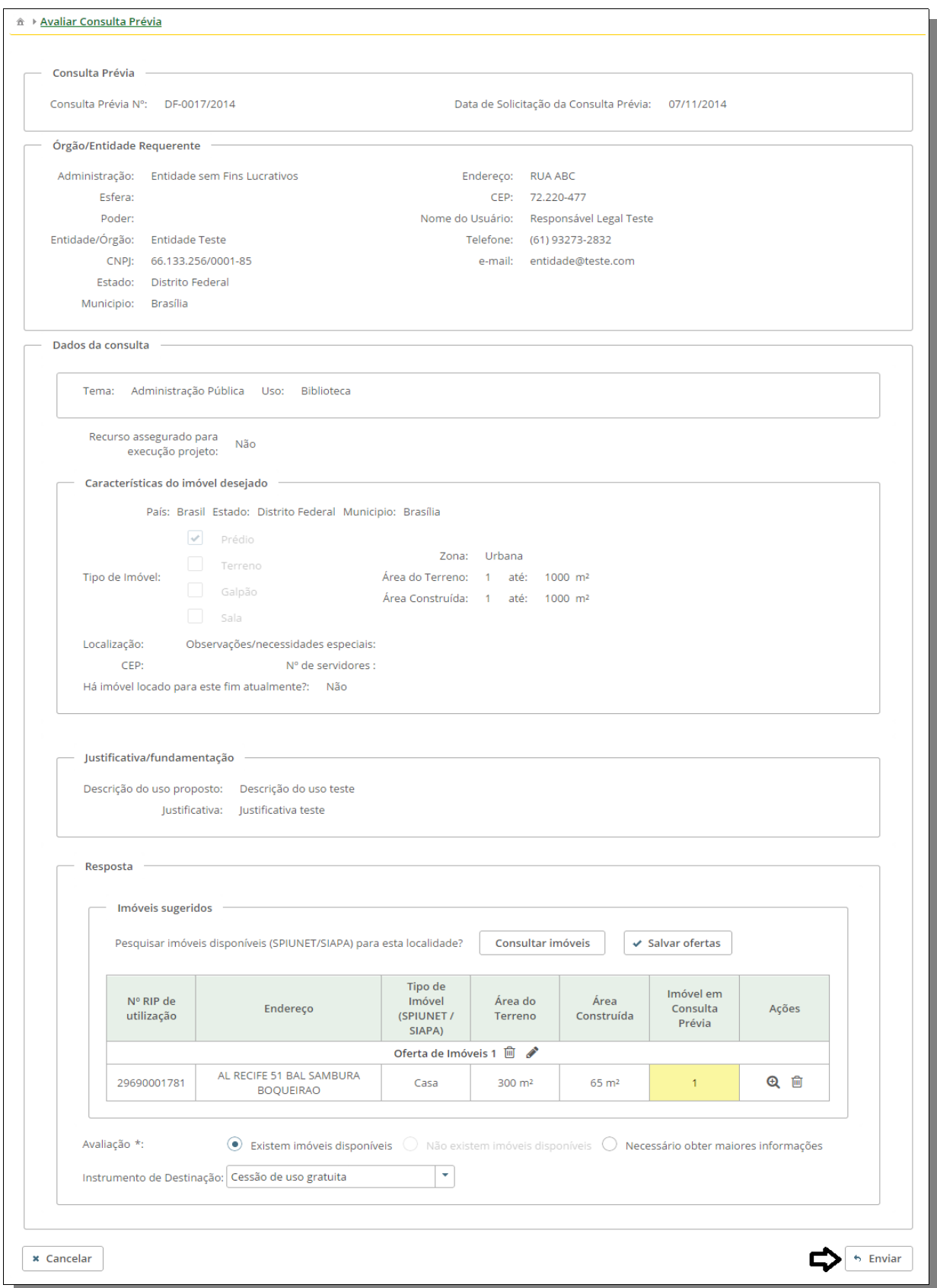

SISREI Sistema de Requerimento Eletrônico de Imóveis

 $\mathbf{i}$ 

 $\mathbf{i}$ 

4. Siga as instruções e clique na opção "Enviar".

Para detalhes no procedimento de oferta de imóveis, veja o Apêndice A deste manual.

Utilize a opção "Salvar" para armazenar as ofertas já selecionadas. Desse modo, o técnico pode selecionar as ofertas gradualmente antes de enviá-las para aprovação. H

## **Aprovação de consulta prévia**

O superintendente deve estar autenticado através do seu certificado digital ("token") para que essa operação seja permitida.

1. Acesse a consulta prévia, conforme passo a passo descrito na seção "Avaliação de Consulta Prévia".

2. Siga as instruções do formulário e clique em "Enviar":

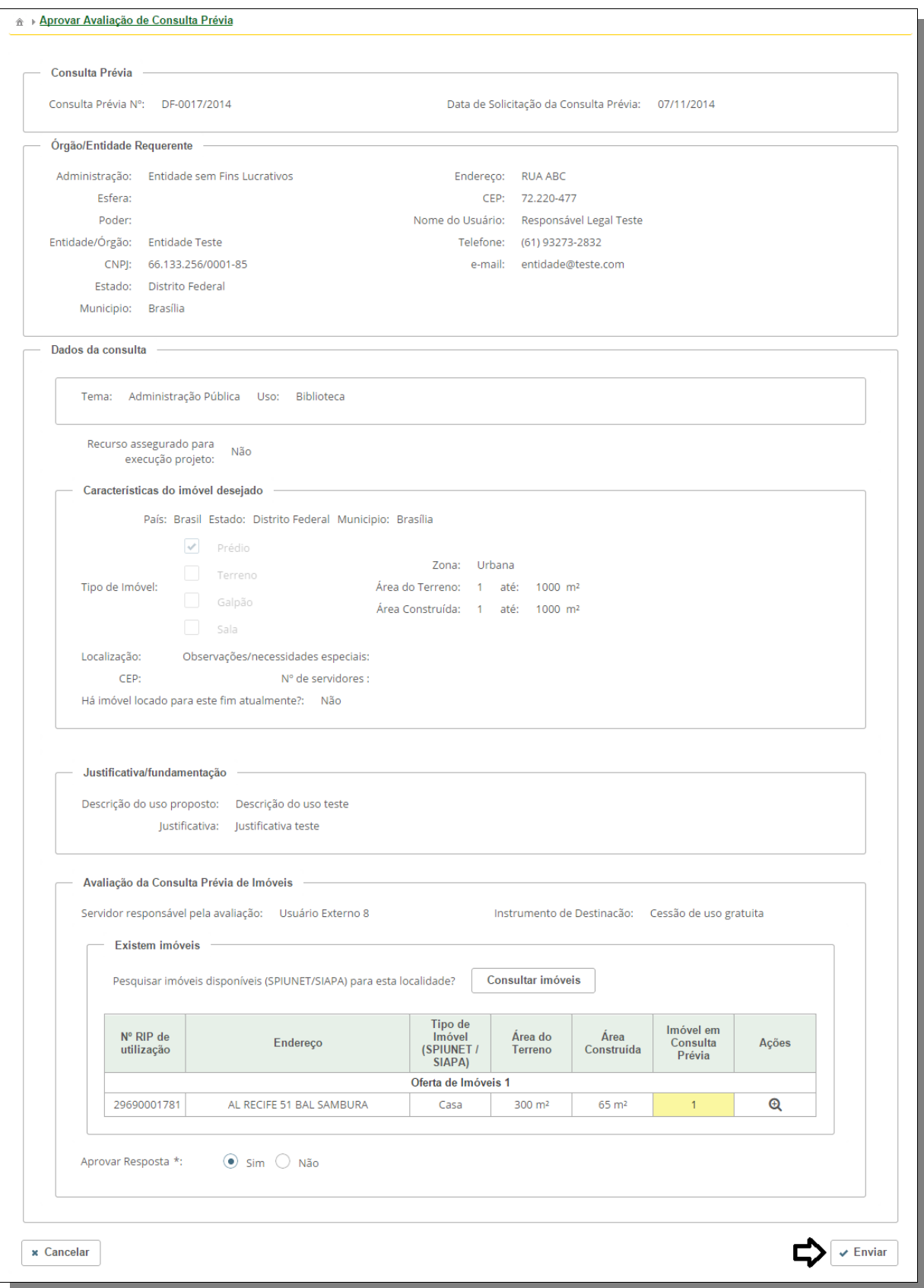

SISREI Sistema de Requerimento Eletrônico de Imóveis

3. O sistema apresentará mensagem de sucesso:

Consulta prévia aprovada com sucesso

<sup>企</sup> ▶ Listar Consultas Prévias

i

#### **Avaliação da recusa de ofertas**

O superintendente deve estar autenticado através do seu certificado digital ("token") para que essa operação seja permitida.

- 1. Acesse a consulta prévia desejada, conforme passo a passo descrito na seção "Avaliação de consulta prévia".
- 2. O sistema apresentará as informações preenchidas pelo requerente na recusa das ofertas. Siga as instruções do formulário e clique em "Salvar":

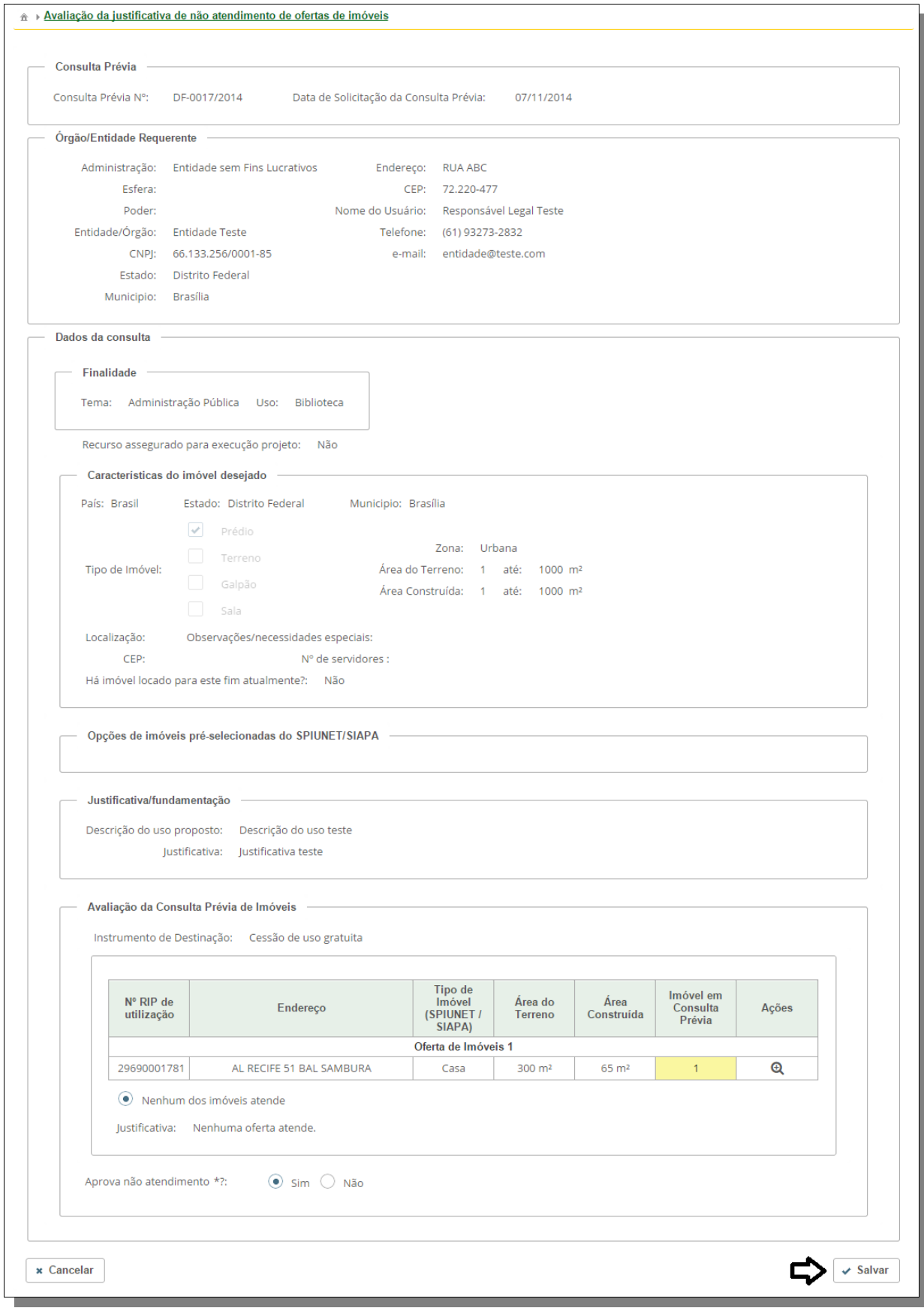

SISREI Sistema de Requerimento Eletrônico de Imóveis

#### 3. O sistema apresentará mensagem de sucesso:

Avaliação persistida com sucesso

 $\hat{\mathbb{A}} \to \underline{\mathsf{Listar} }$  Consultas Prévias

### **Avaliação da solicitação de requerimento**

1. Acesse o menu principal e clique na opção "Requerimentos" na aba Atendimento ou clique no ícone de "Detalhar" na grade de pendências da página inicial:

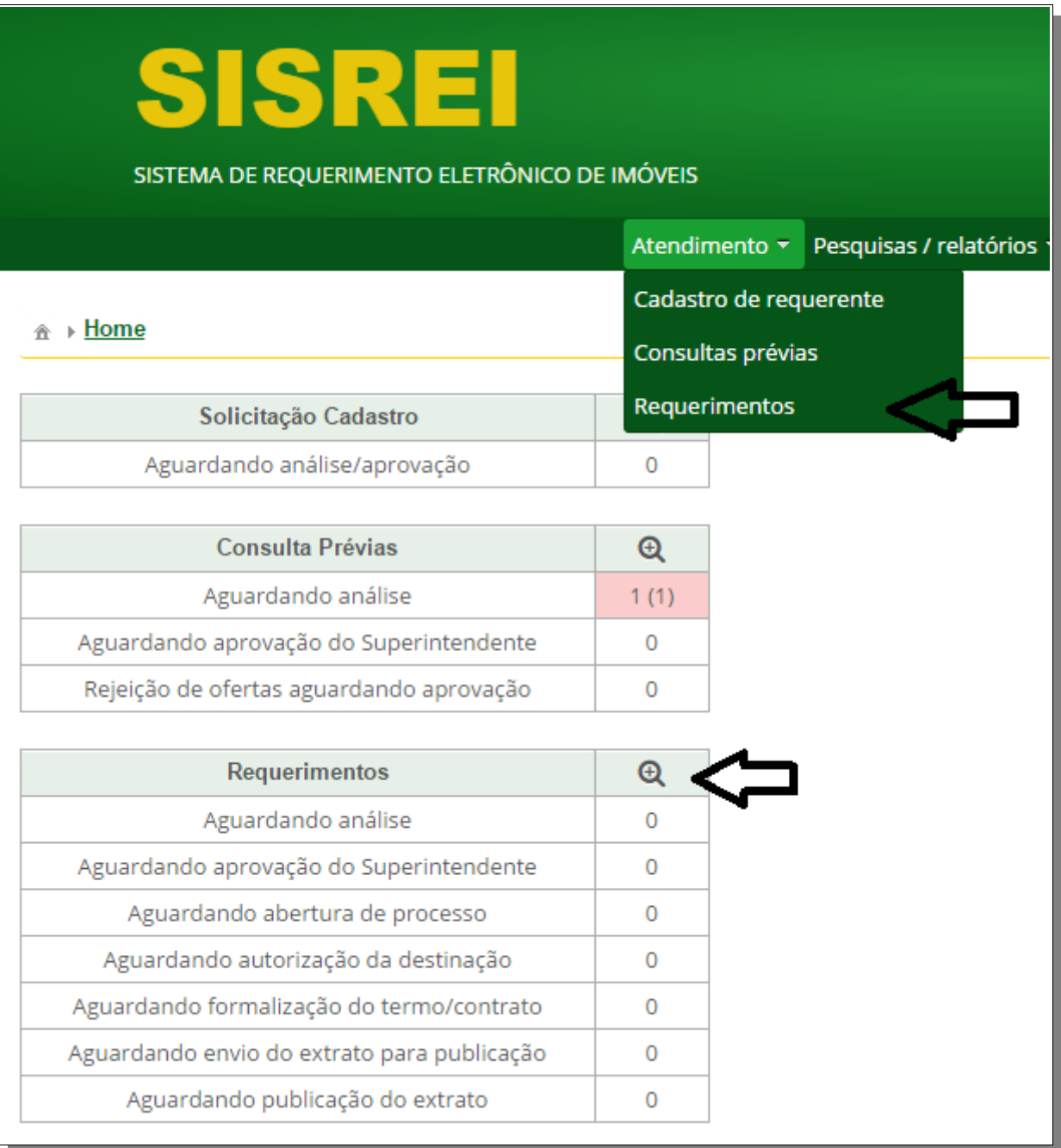

2. Clique no ícone de "Detalhar" no requerimento desejado:

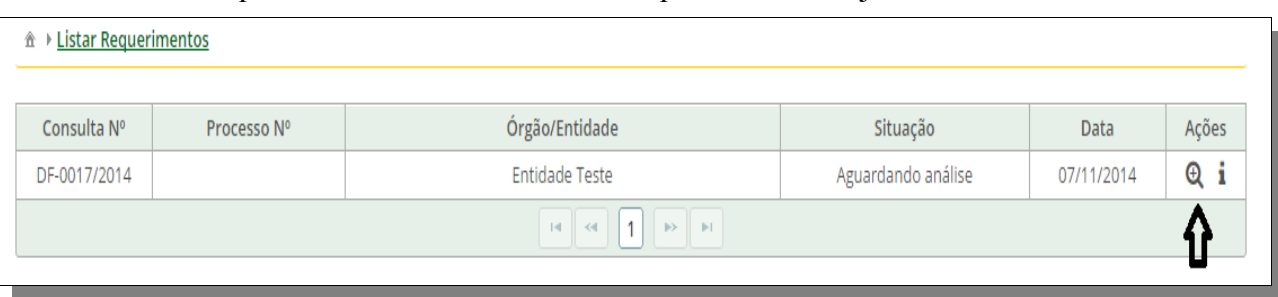

3. O sistema apresentará as informações:

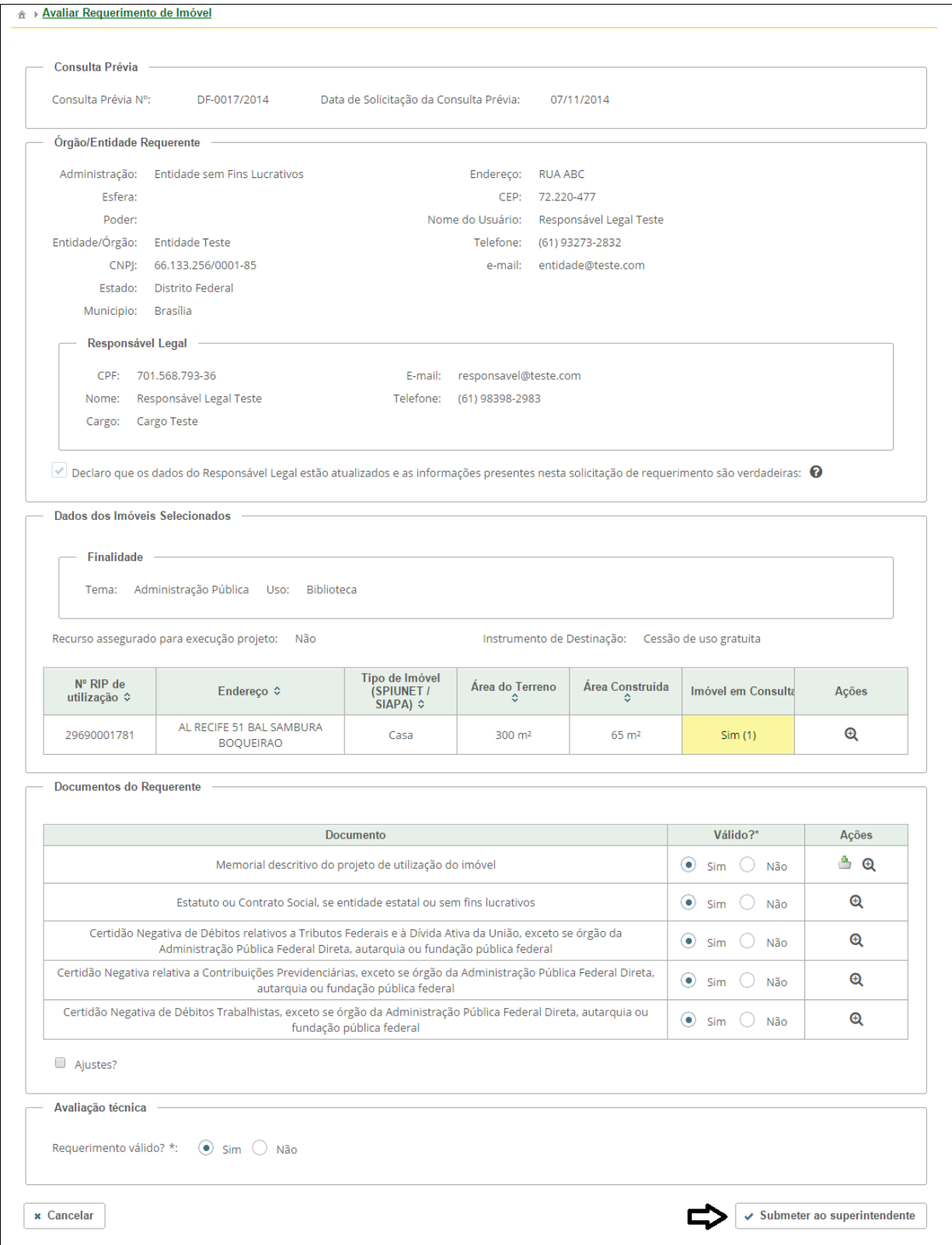

4. Siga as instruções do formulário e clique na opção "Submeter ao superintendente".

 $\mathbf{I}$ 

Caso um ou mais documentos forem marcados como inválidos, ou a caixa de marcação "Ajustes" tenha sido selecionada, a única opção disponível será a opção "Solicitar ajustes", que envia a solicitação de requerimento de volta para o requerente.  $\mathbf{i}$ 

### **Aprovação da solicitação de requerimento**

Este passo também pode ser entendido como a "Confirmação" do requerimento.

1. Acesse o requerimento desejado, conforme passo a passo da seção "Avaliação do Requerimento".

2. Siga as instruções do formulário e clique no botão "Confirmar":

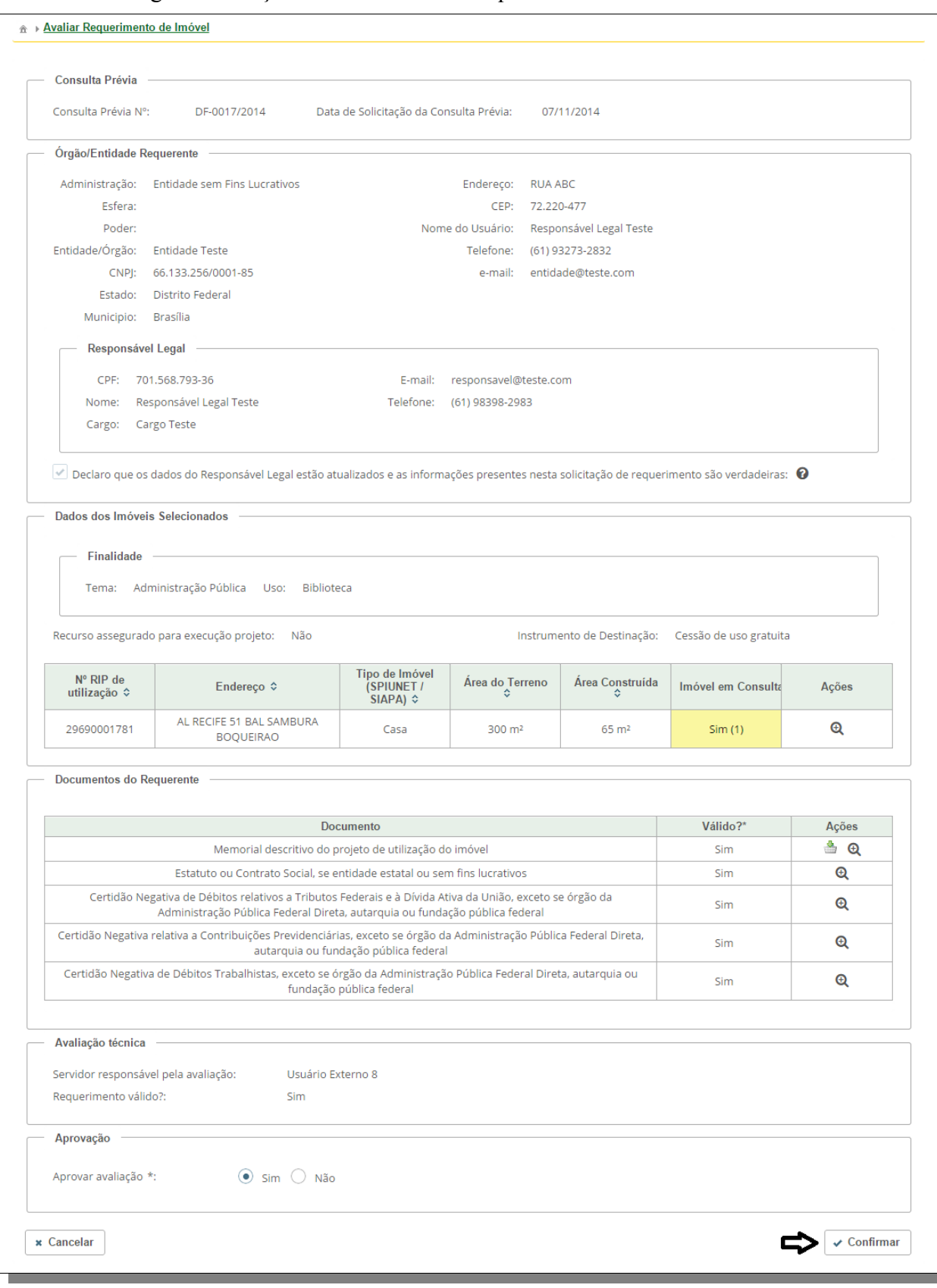

#### 3. O sistema apresentará mensagem de sucesso:

Aprovação cadastrada com sucesso!

 $\hat{\pi} \rightarrow \text{Listar Requerimentos}$ 

SISREI Sistema de Requerimento Eletrônico de Imóveis

### **Abertura de processo administrativo**

- 1. Acesse o requerimento desejado, conforme passo a passo da seção "Avaliação do Requerimento".
- 2. Siga as instruções do formulário e clique no botão "Confirmar":

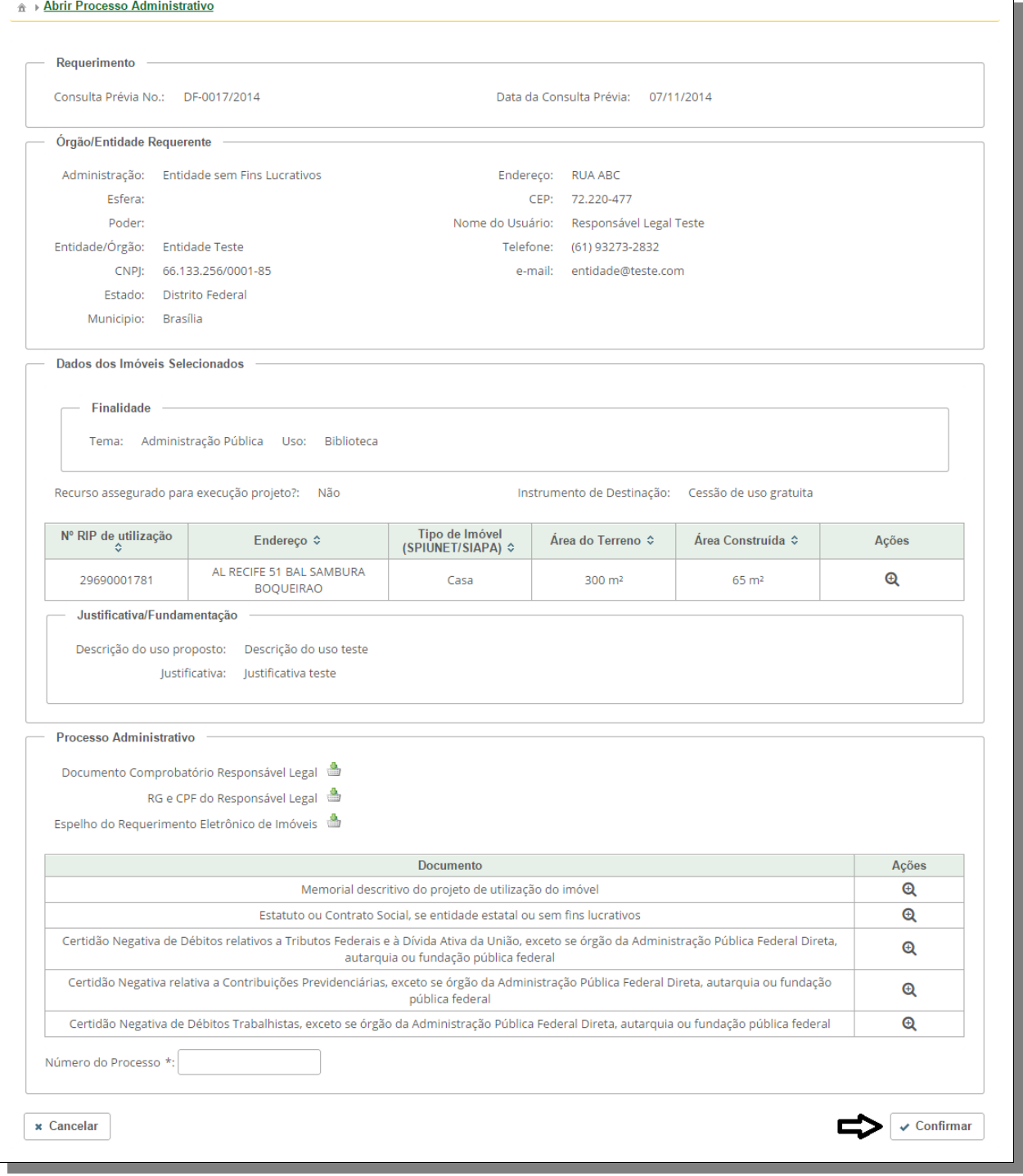

SISREI Sistema de Requerimento Eletrônico de Imóveis

3. O sistema apresentará mensagem de sucesso:

Registro de Requerimento incluído com sucesso.

 $\hat{\mathbb{m}} \to \underline{\mathsf{Listar\ Requerimentos}}$ 

SISREI Sistema de Requerimento Eletrônico de Imóveis

### **Autorização da destinação**

- 1. Acesse o requerimento desejado, conforme passo a passo da seção "Avaliação do Requerimento".
- 2. Siga as instruções do formulário e clique no botão "Confirmar":

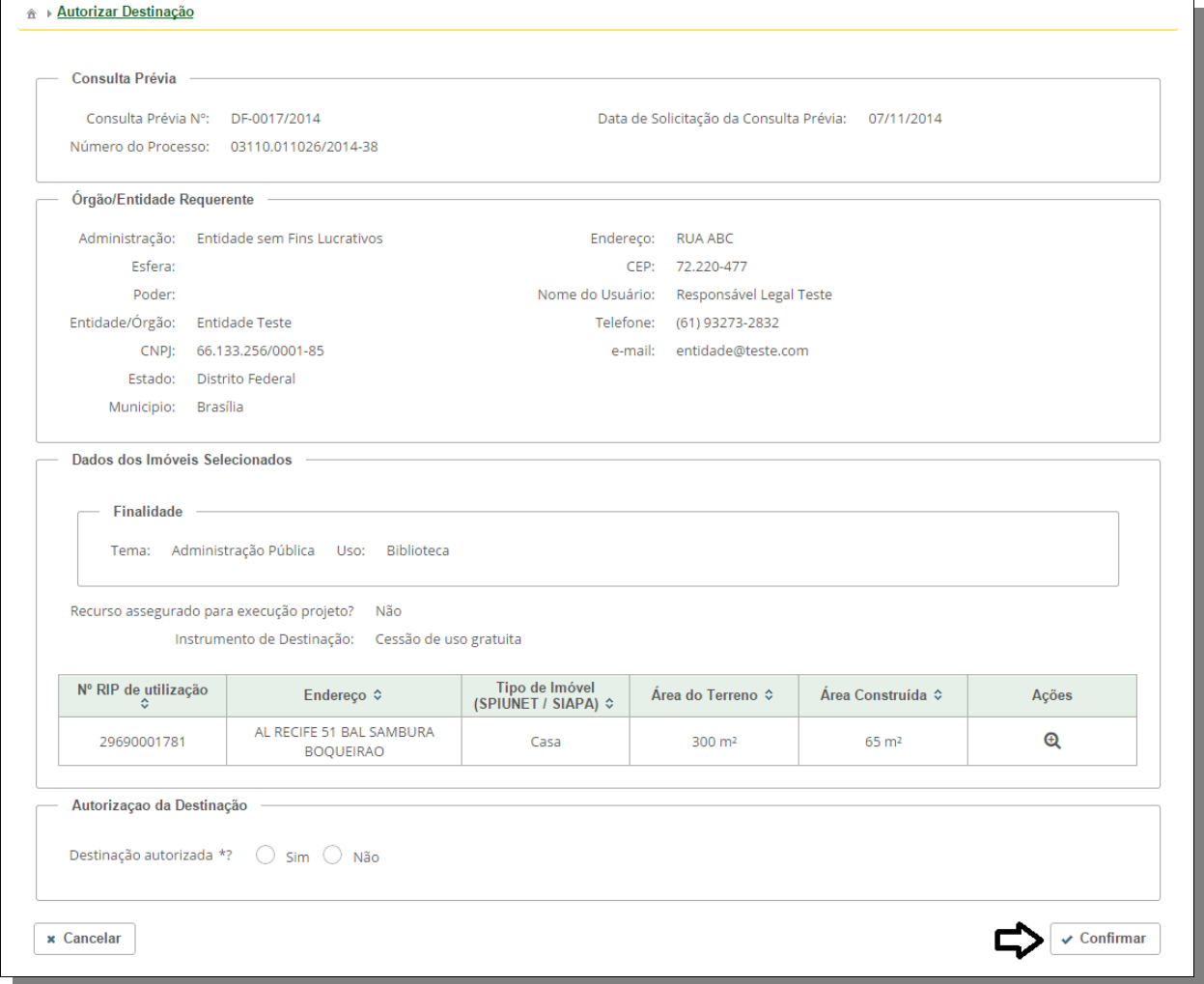

#### 3. O sistema apresentará mensagem de sucesso:

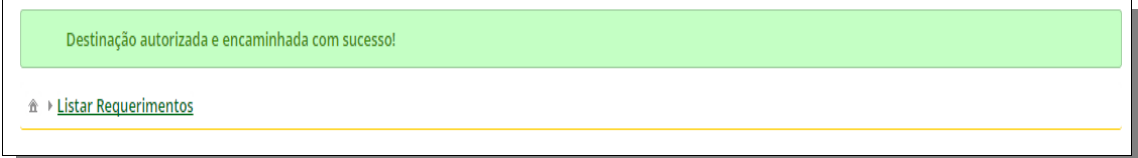

### **Envio da minuta/contrato**

- 1. Selecione o requerimento desejado, conforme passo a passo da seção "Avaliação do Requerimento".
- 2. Siga as instruções do formulário e clique no botão "Confirmar":

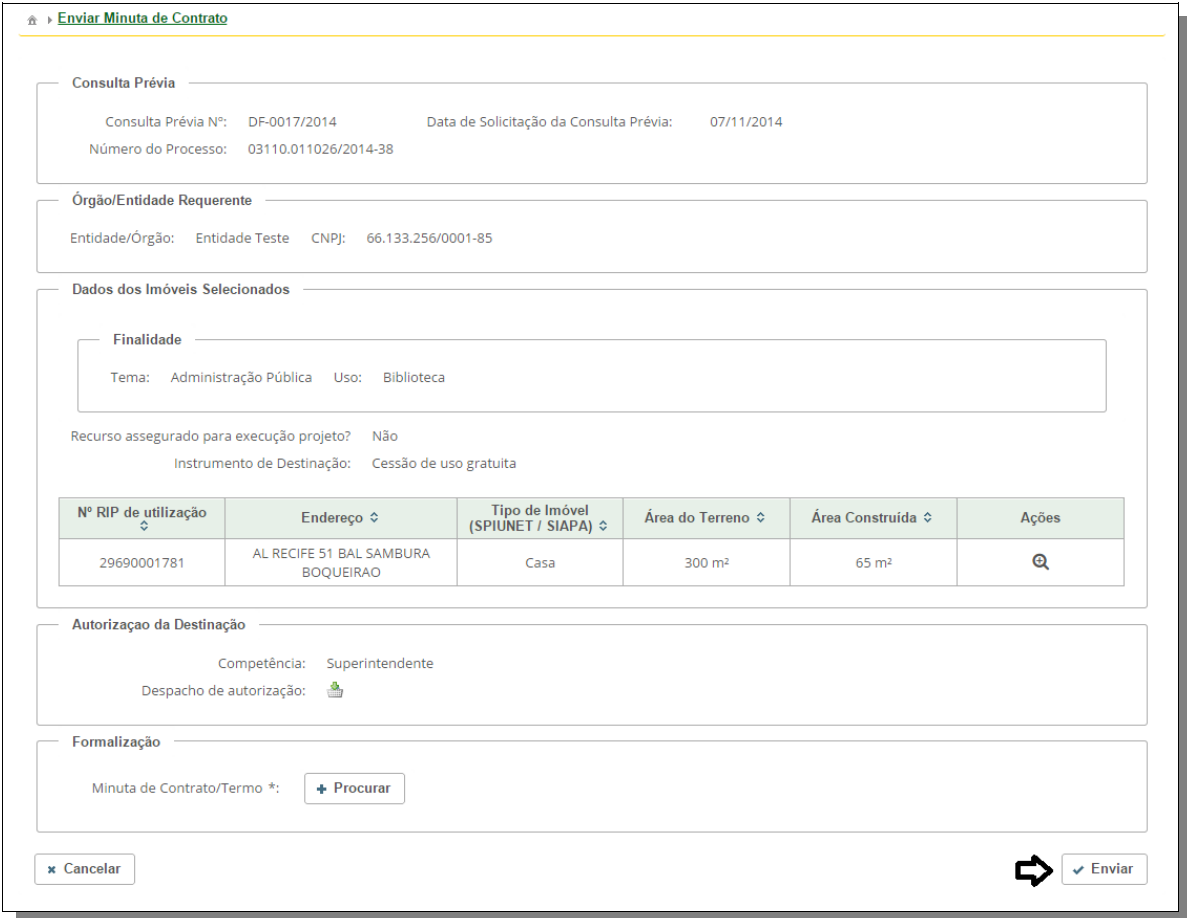

3. Sistema apresentará mensagem de sucesso:

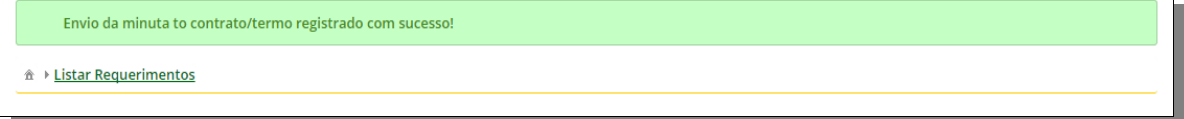

SISREI Sistema de Requerimento Eletrônico de Imóveis

### **Publicação do extrato do contrato**

- 1. Acesse o requerimento desejado, conforme passo a passo da seção "Avaliação do requerimento".
- 2. Siga as instruções do formulário e clique no botão "Confirmar":

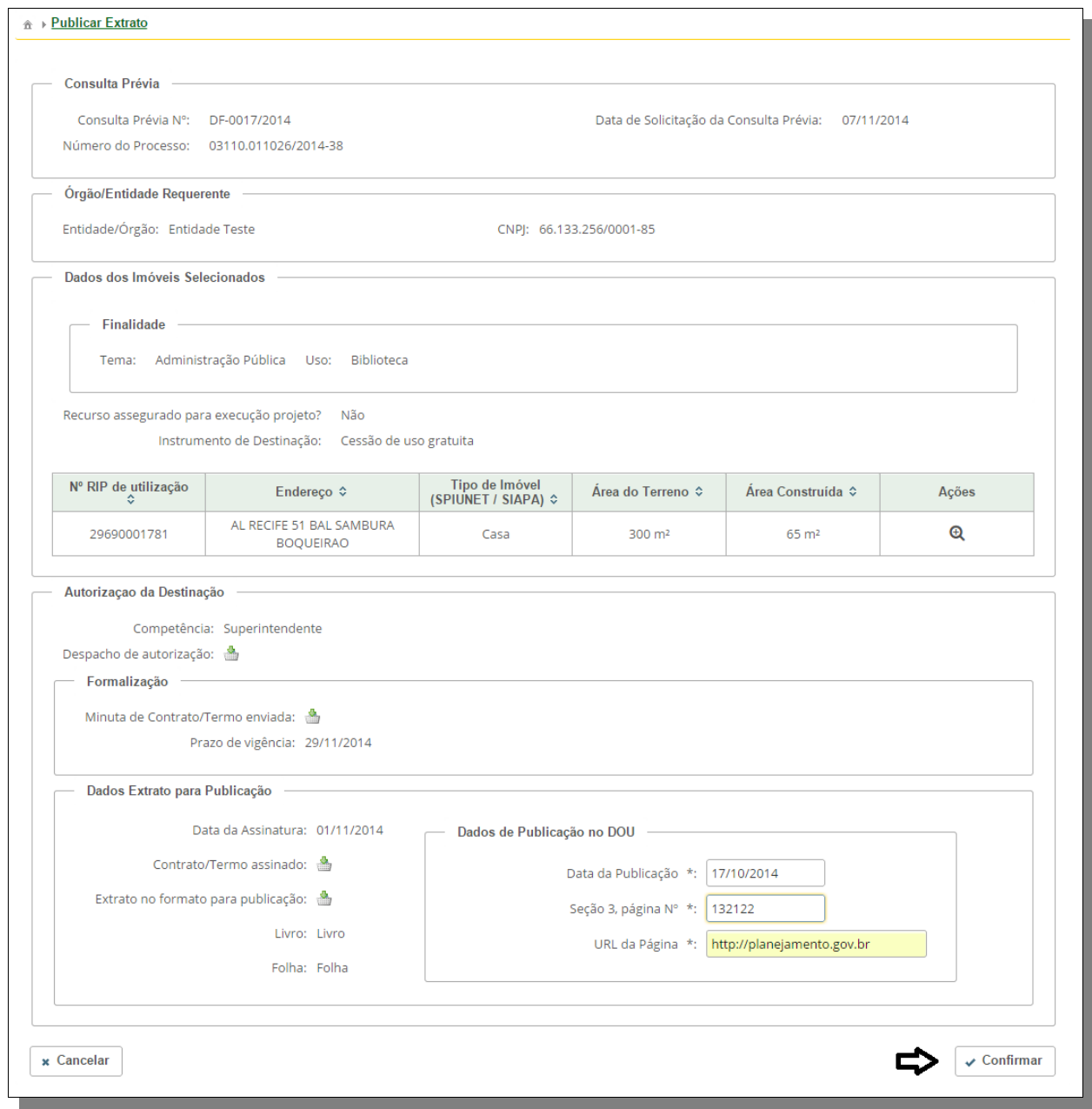

#### 3. O sistema apresentará mensagem de sucesso:

Publicação do Extrato do Contrato realizada com Sucesso!

<sup>企</sup> ▶ Listar Requerimentos

SISREI Sistema de Requerimento Eletrônico de Imóveis

## **Fluxos alternativos e de apoio**

### **Solicitação de maiores informações na consulta prévia**

1. Selecione a consulta prévia desejada, conforme passo a passo da seção "Avaliação de consulta prévia".

2. Clique na opção "Necessário obter maiores informações", preencha a justificativa correspondente e clique no botão "Enviar":

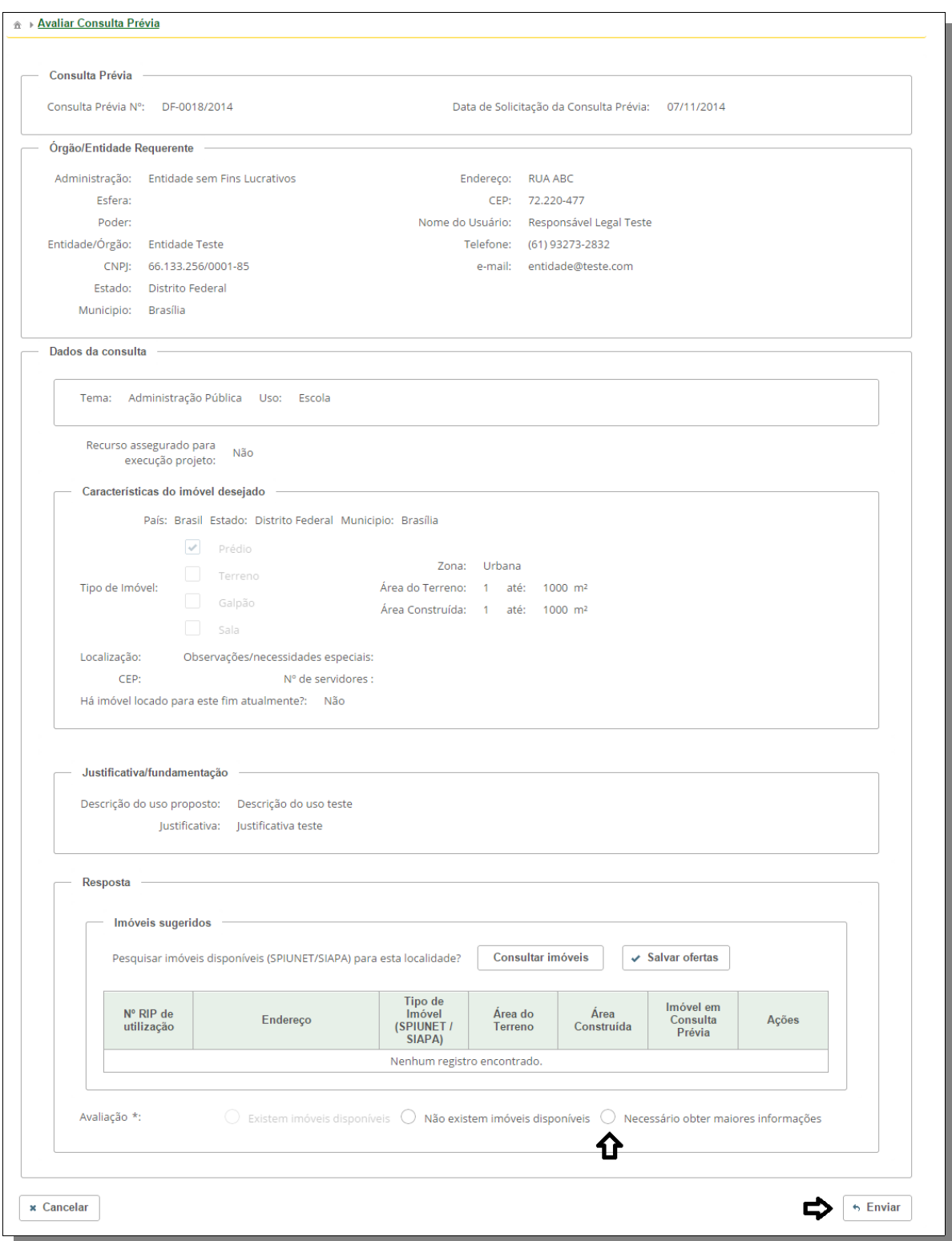

#### 3. O sistema apresentará mensagem de sucesso:

Registro de Consulta Prévia incluído com sucesso.

 $\hat{\mathbb{A}} \to \mathsf{Listar}$  Consultas Prévias

#### **Solicitação de ajustes nos documentos do requerimento**

- 1. Selecione o requerimento desejado, conforme passo a passo da seção "Avaliação do Requerimento".
- 2. Marque um ou mais documentos como inválidos, ou clique na caixa de marcação "Ajustes". Preencha as justificativas aplicáveis e clique no botão "Solicitar correção na documentação":

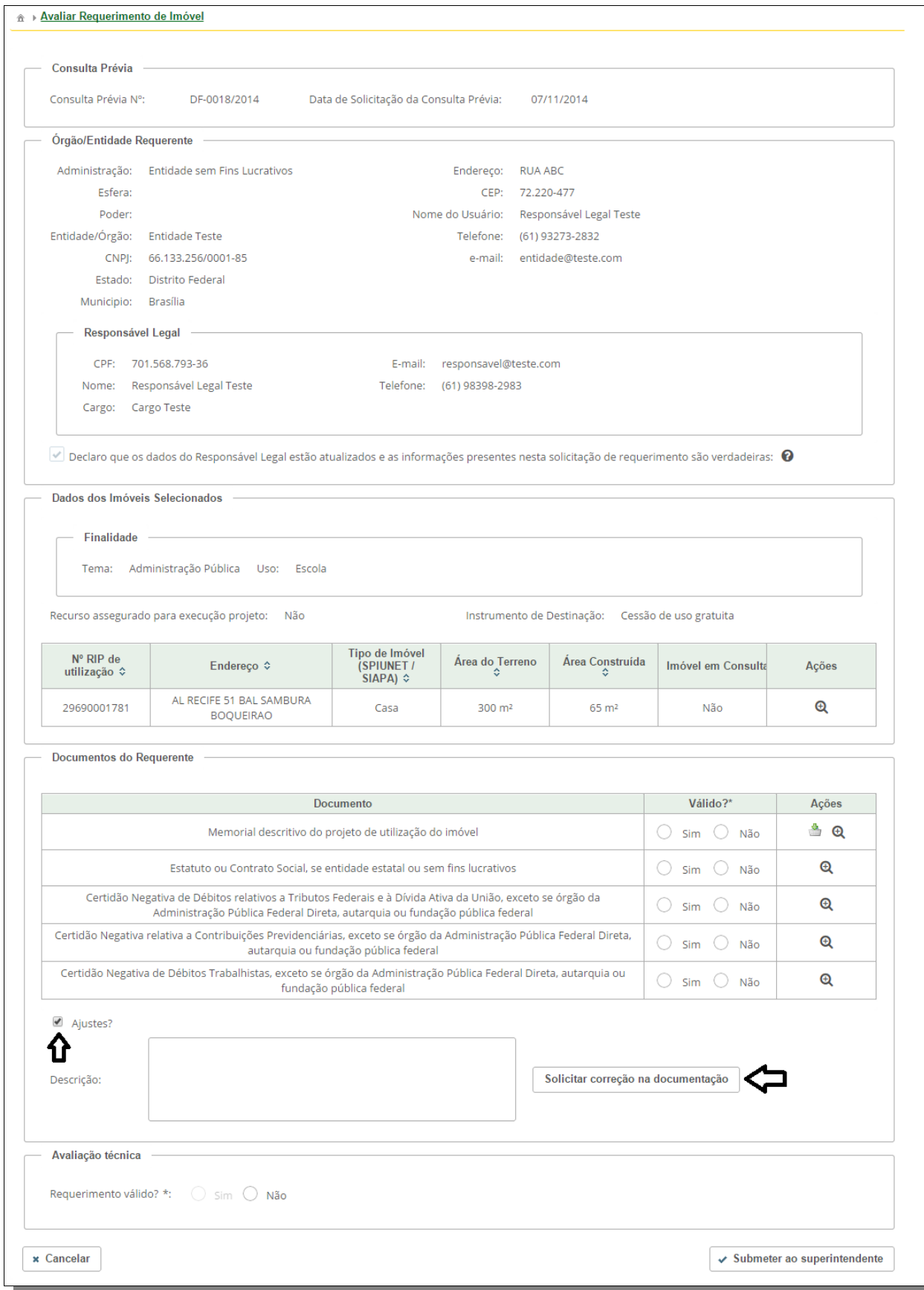

SISREI Sistema de Requerimento Eletrônico de Imóveis

#### 3. O sistema apresentará mensagem de sucesso:

Solicitação de correção cadastrada com sucesso!

A → Listar Requerimentos

#### **Resolução de divergências nos dados dos Imóveis**

1. Acesse o sistema e clique na opção "Divergências SISREI/SPIUNET/SIAPA" na aba "Pesquisar / relatórios":

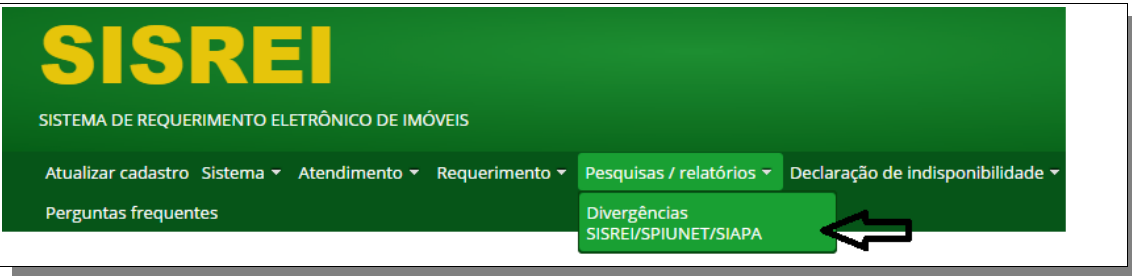

2. O sistema apresentará a tela de consulta de imóveis divergentes. Clique na opção "Detalhar" do imóvel desejado:

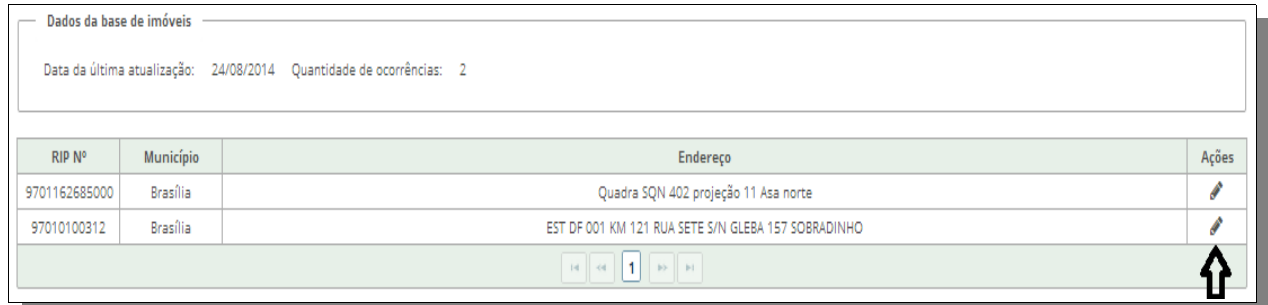

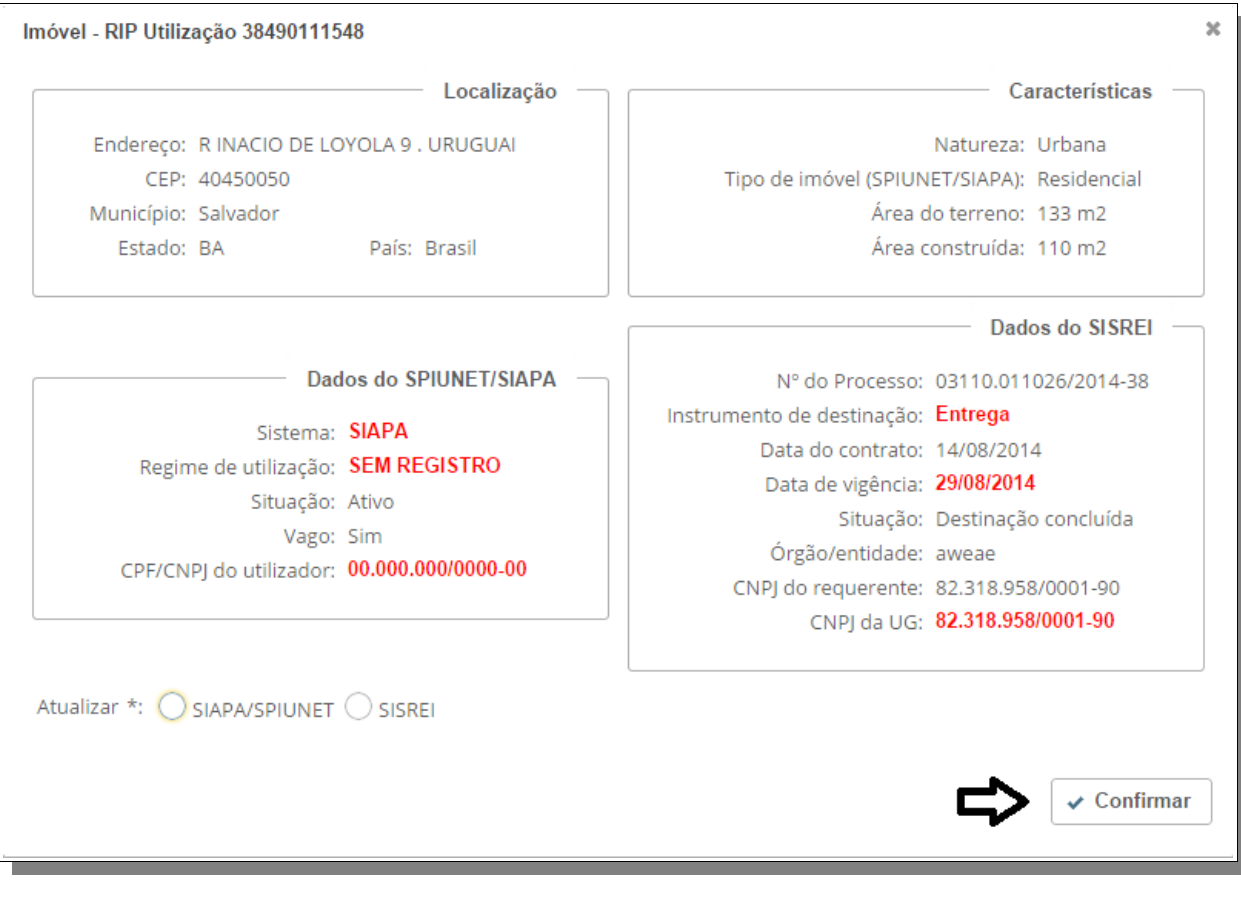

#### 3. Siga as instruções do formulário e clique no botão "Confirmar":

### **Pesquisa de consultas/requerimentos**

1. Acesse o sistema e clique na opção "Pesquisa" na aba de "Pesquisas / relatórios":

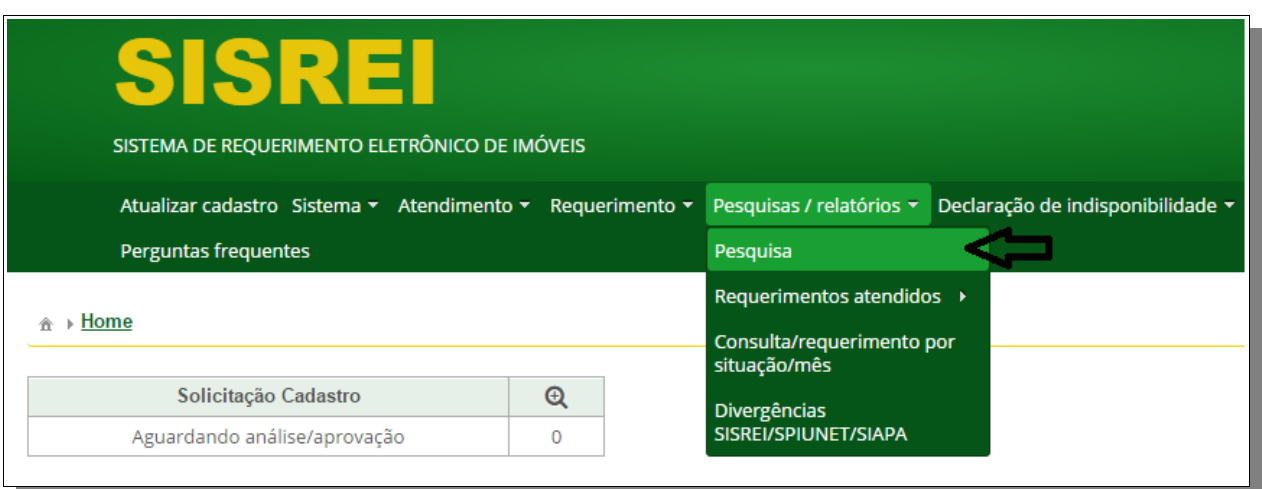

2. Preencha os campos de filtro desejados e clique no botão "Consultar":

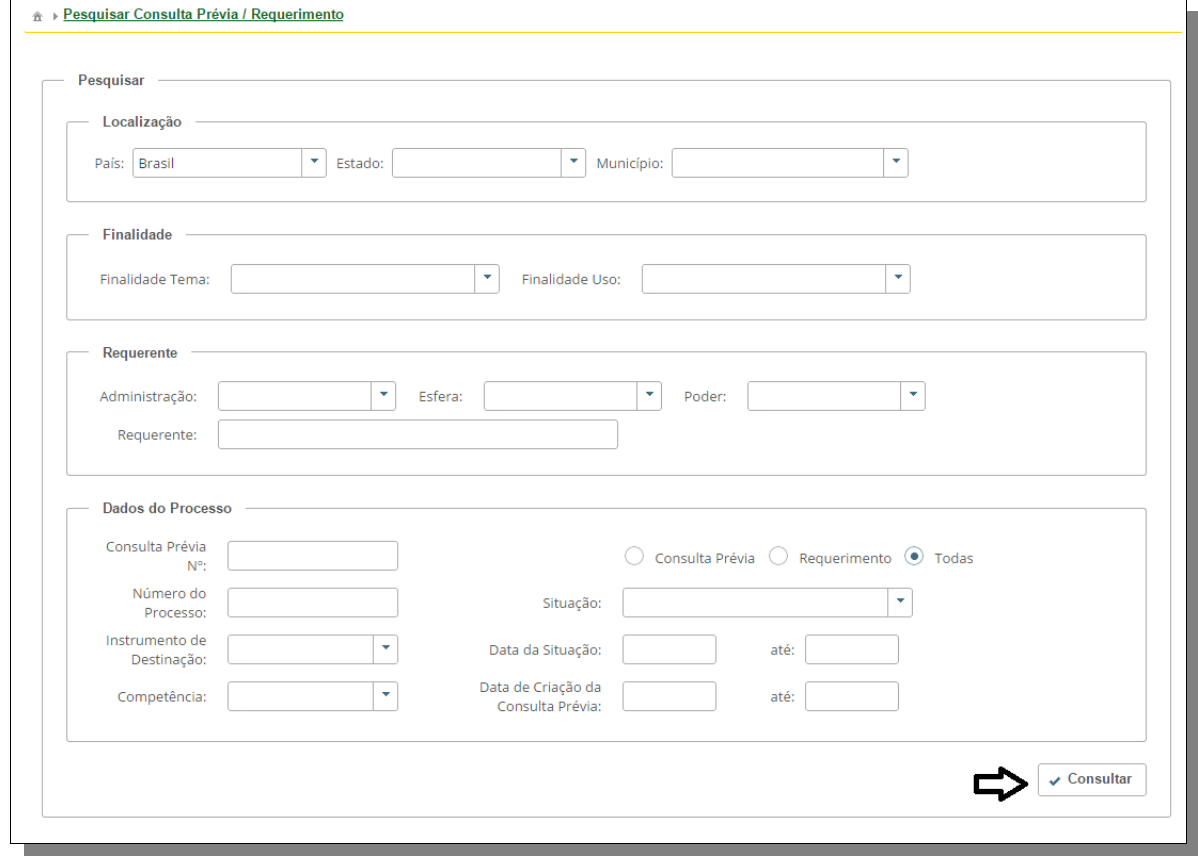

SISREI Sistema de Requerimento Eletrônico de Imóveis

1

3. O sistema apresentará as informações encontradas, clique em "Detalhar" para acessar o acompanhamento de um item:

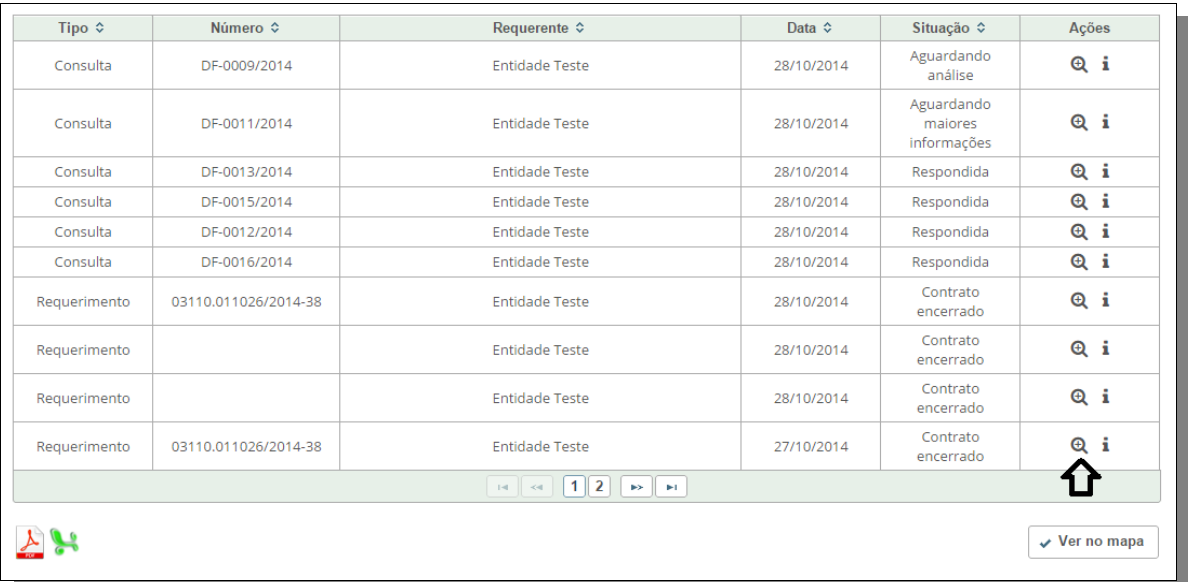

4. O sistema apresentará as informações em função da situação da consulta ou requerimento.

Clique na opção "Ver no mapa" para visualizar todos os imóveis retornados na consulta geograficamente distribuídos em funcionalidade de mapa.

### **Relatório de finalidade por superintendência**

1. Acesse o sistema e clique na opção "Por finalidade" na aba de "Requerimentos atendidos":

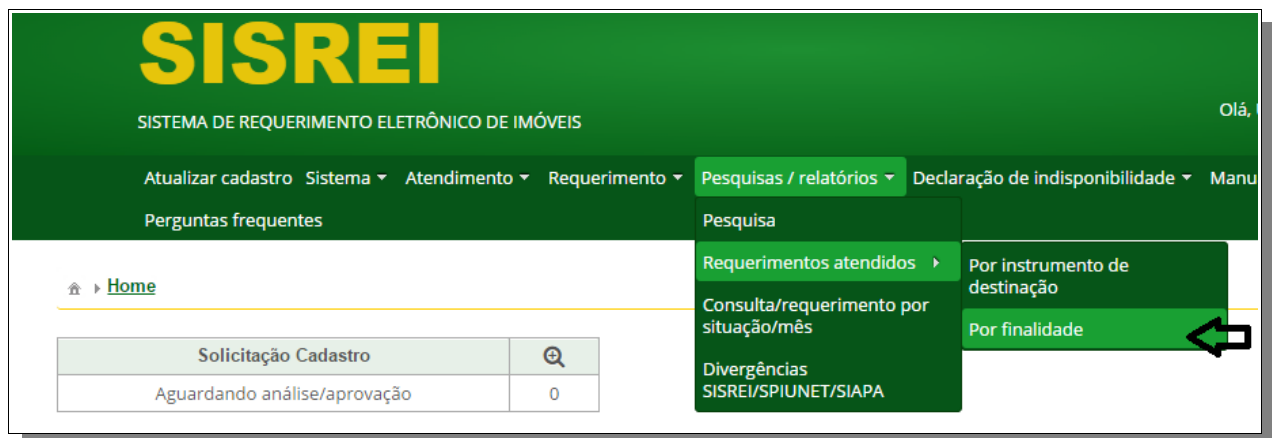

2. Preencha os campos e clique no botão "Consultar":

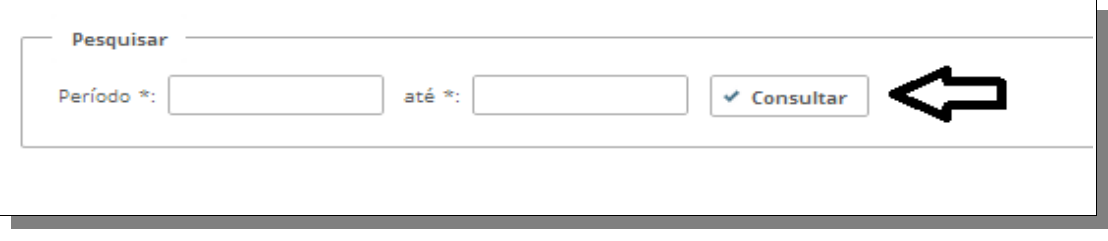

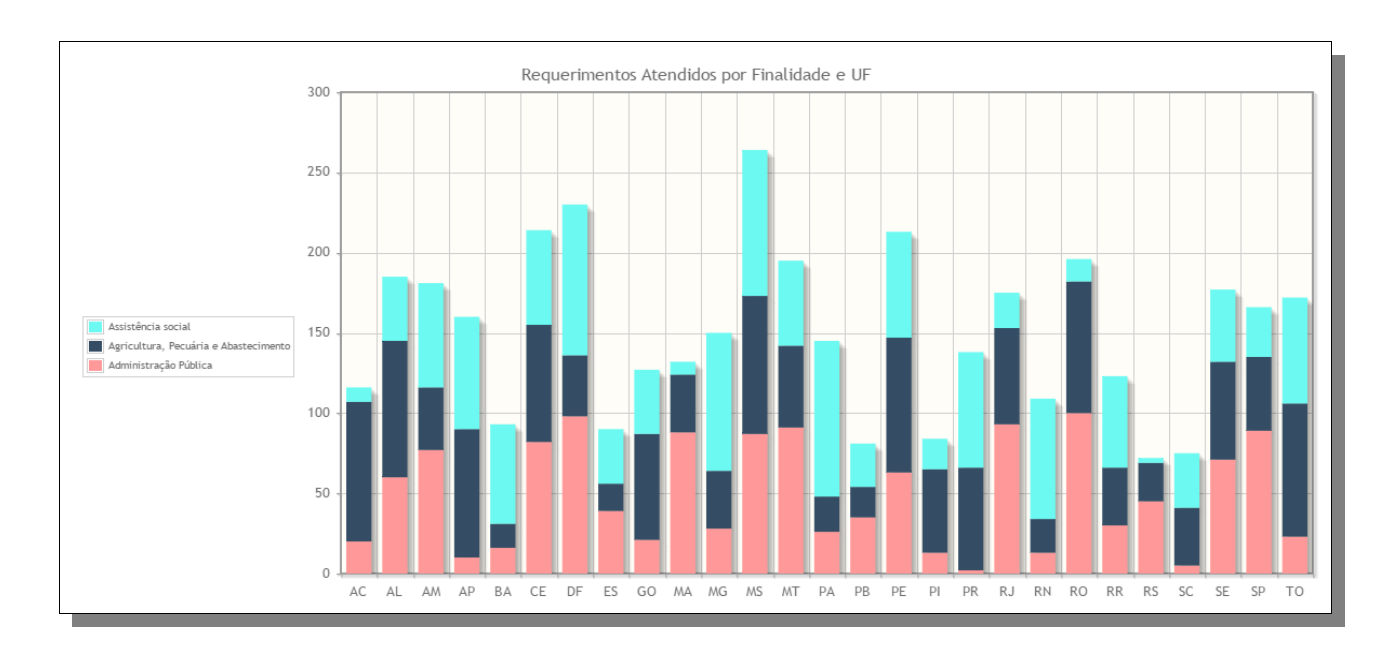

#### 3. O sistema apresentará o relatório:

SISREI Sistema de Requerimento Eletrônico de Imóveis

#### **Relatório de instrumento por superintendência**

1. Acesse o sistema e clique na opção "Por instrumento de destinação" na aba "Requerimentos atendidos":

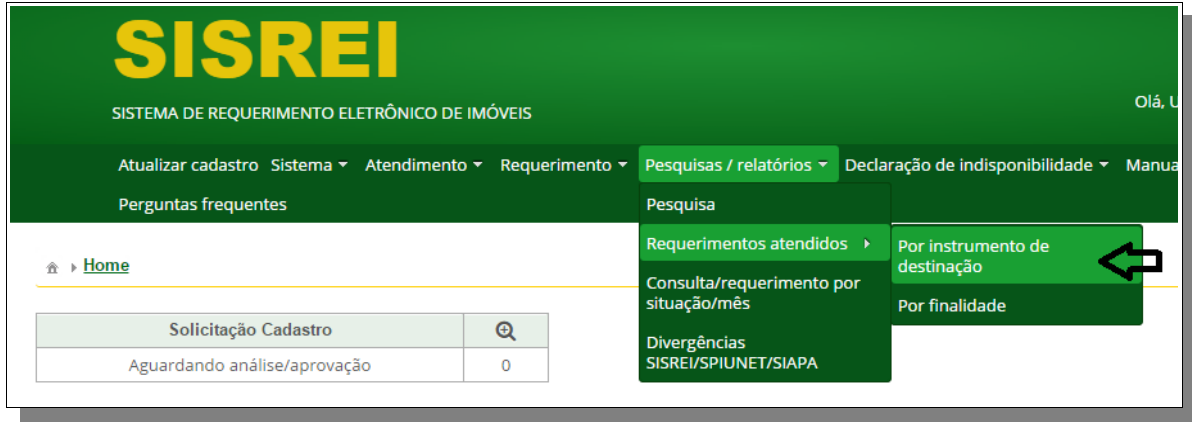

2. Preencha os campos e clique no botão "Consultar":

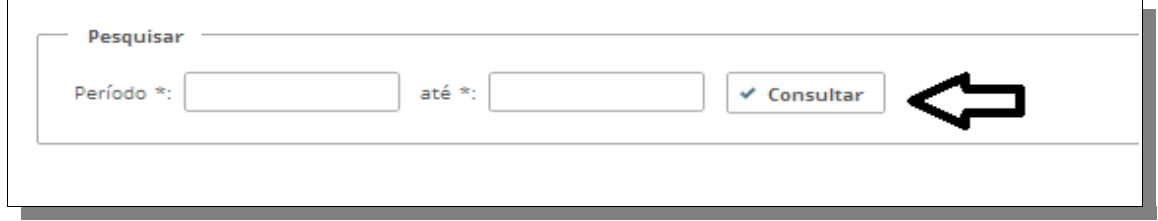

3. O sistema apresentará o relatório:

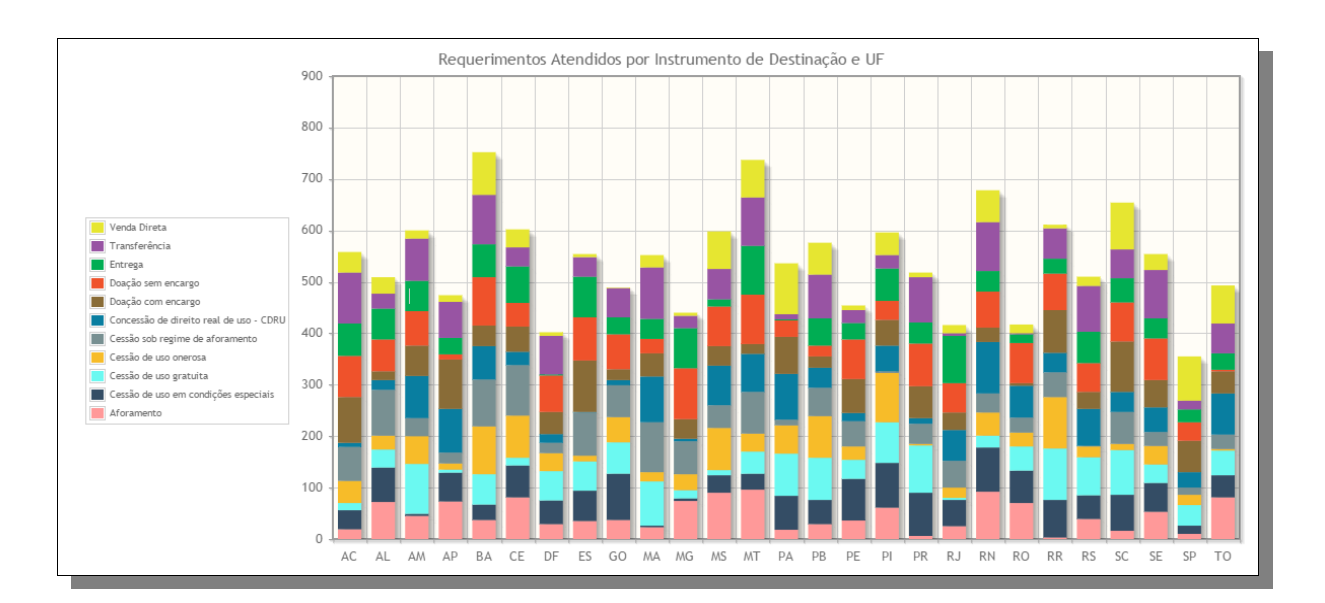

SISREI Sistema de Requerimento Eletrônico de Imóveis

### **Relatório por situação/mês**

1. Acesse o sistema e clique na opção "Consulta/requerimento por situação/mês" na aba "Pesquisas /relatórios":

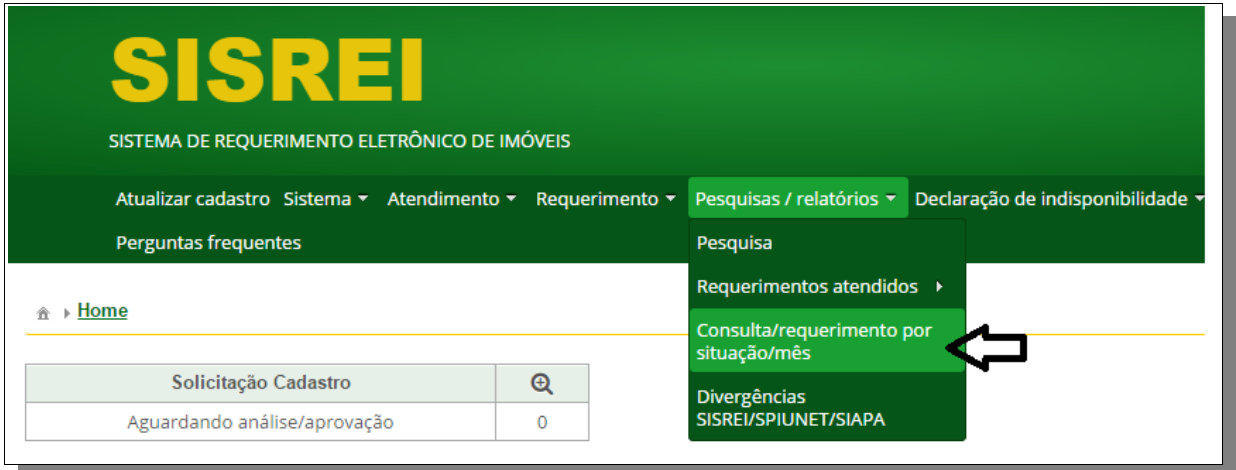

2. Preencha os campos e clique no botão "Consultar":

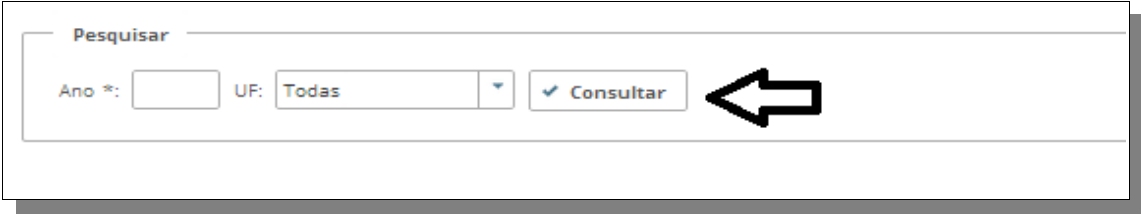

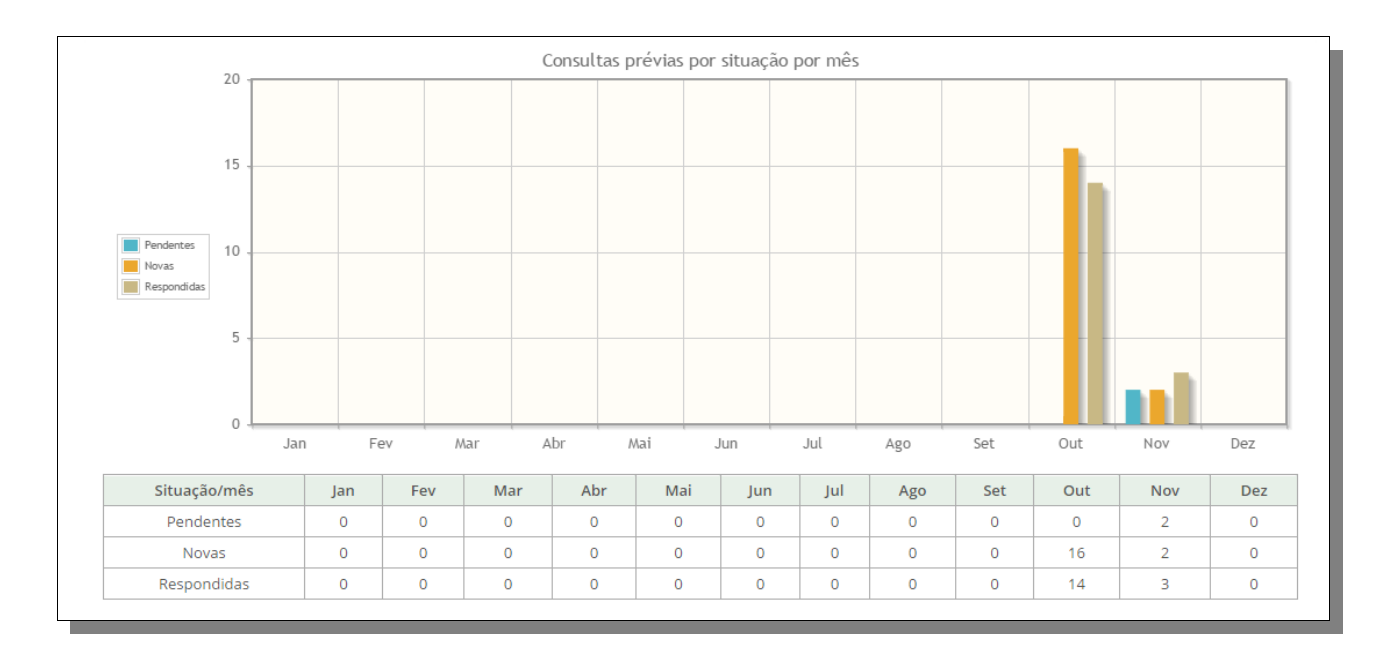

#### 3. O sistema apresentará o relatório:

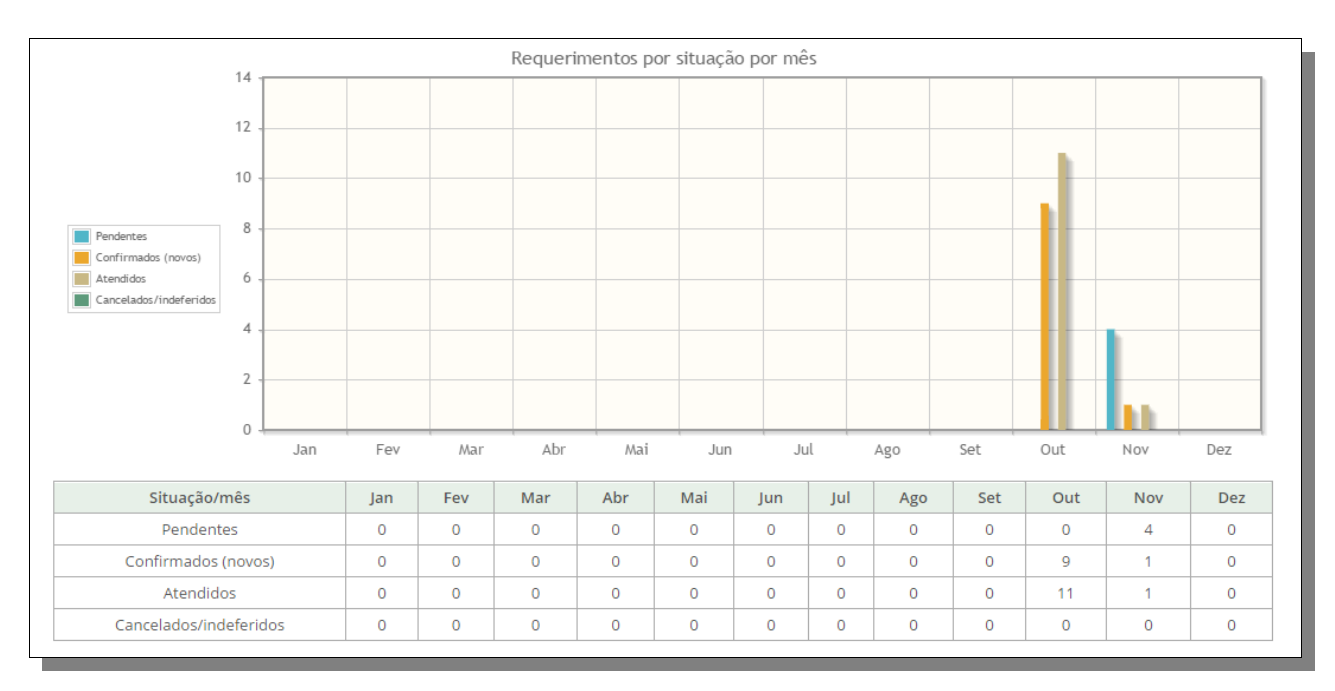

# **Apêndices**

#### **Apêndice A: Oferta de imóveis**

Quando o técnico recebe uma consulta prévia para análise, uma das conclusões possíveis é a de que existem uma ou mais ofertas disponíveis. Essa conclusão pode vir acompanhada do seguinte cenário:

- **Oferta 1:**
	- Imóvel 1: RIP 123456
- **Oferta 2:**
	- Imóvel 1: RIP 345678
	- Imóvel 2: RIP 678901
- **Oferta 3:**
	- Imóvel 1: RIP 345678
	- Imóvel 2: RIP 678901

Repare que uma oferta pode ter mais de um imóvel. Isso é necessário pois, para atender a finalidade objetivada pelo requerente, dois imóveis, inscritos com RIPs próprios, sejam necessários, como por exemplo no caso de oferta de salas vizinhas em um mesmo prédio.

O sistema oferece, na funcionalidade de "Consulta de imóveis", o mecanismo necessário para manipular as ofertas desejadas. Dentro dessa tela, o usuário pode selecionar um ou mais imóveis, e tomar as seguintes ações:

- **Criar novas ofertas:** cada imóvel selecionado se torna uma oferta distinta na consulta prévia;
- **Agrupar em uma única oferta:** todos os imóveis selecionados se tornam uma única oferta na consulta prévia;
- **Adicionar a oferta:** adiciona todos os imóveis selecionados na oferta existente que foi selecionada.

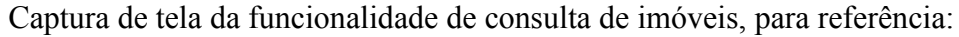

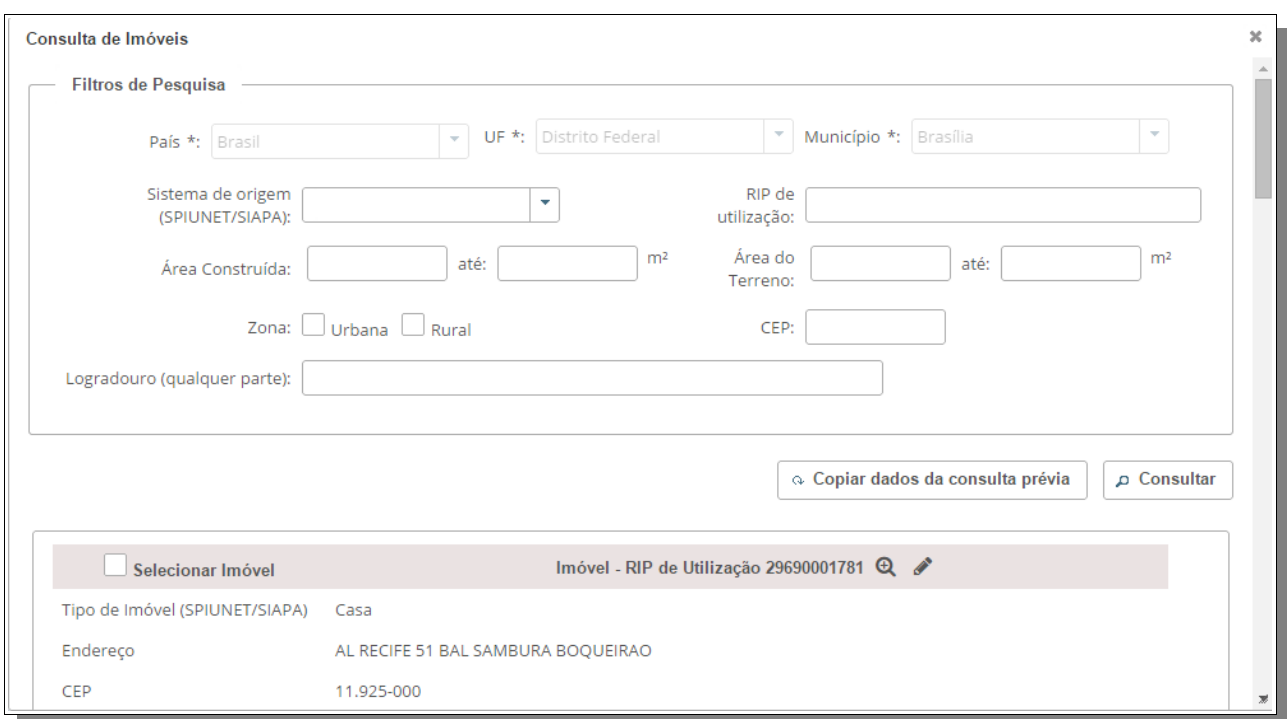

Opções para adição de ofertas na consulta prévia:

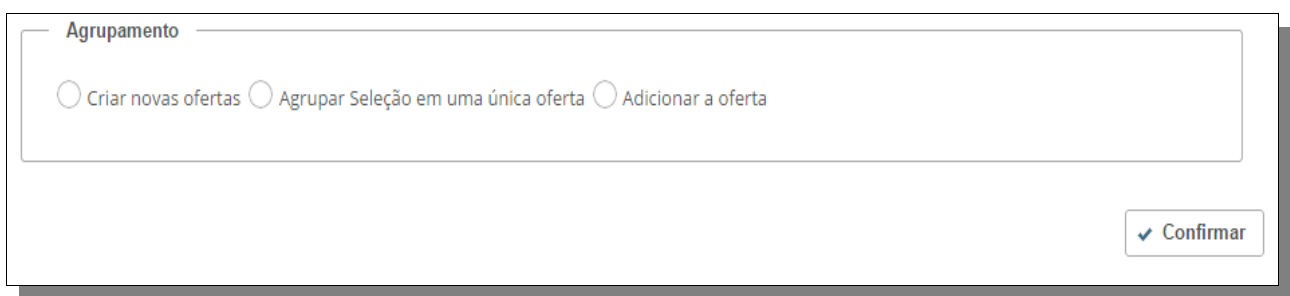